## **Jak nadać dostęp do informacji o rachunku i historii transakcji na Twojej Karcie - TPP?**

- Otwórz stronę internetową/aplikację z usługą TPP
- Z listy banków wybierz **IKANO**
- **Wpisz numer Karty Kredytowej IKEA Family i kliknij "Dodaj rachunek"**
- Potwierdź dostęp za pomocą aplikacji Ikano Bank Secure App **2**
- Po pomyślnej autoryzacji wyświetli się strona **Zgody** Ikano Banku

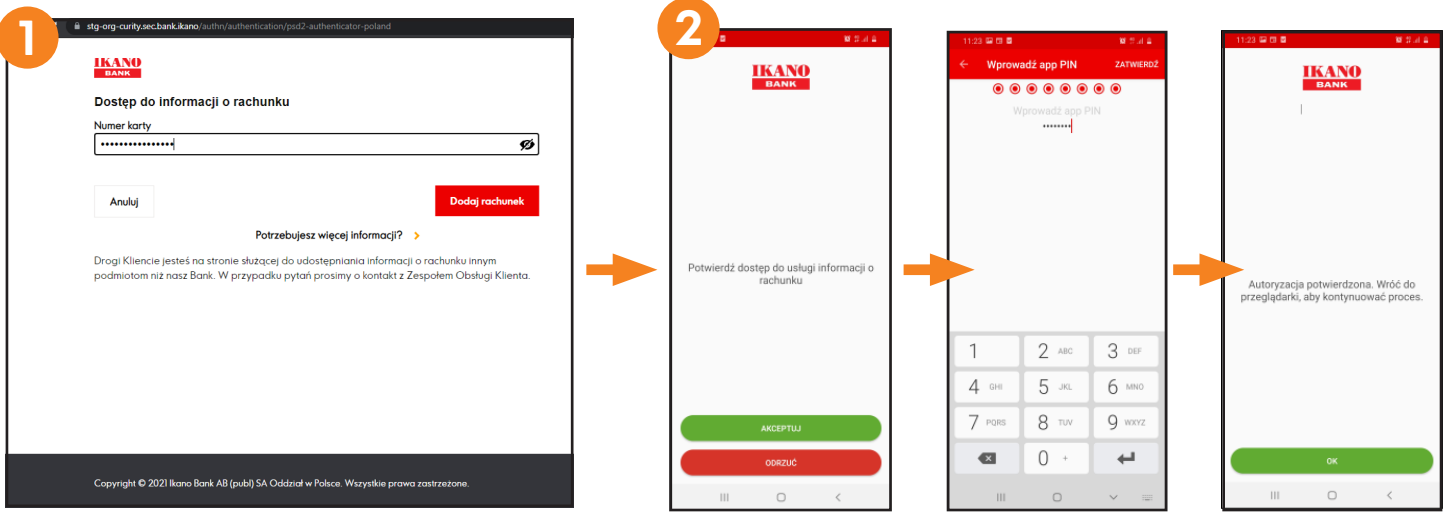

- Na stronie **Zgody** zweryfikuj nazwę produktu i numer Karty.
- Zaznacz checkbox z "Wybierz rachunek".
- **Zaznacz checkbox z** "Wniosek o dostęp do informacji o rachunku".
- Kliknij "Akceptuj". <mark>Akceptu</mark>
- Strona przekieruje do strony TPP, na której znajdują się wszystkie informacje (transakcje z ostatnich 90 dni oraz saldo) dotyczące konta, którego dotyczy wniosek o zgodę.

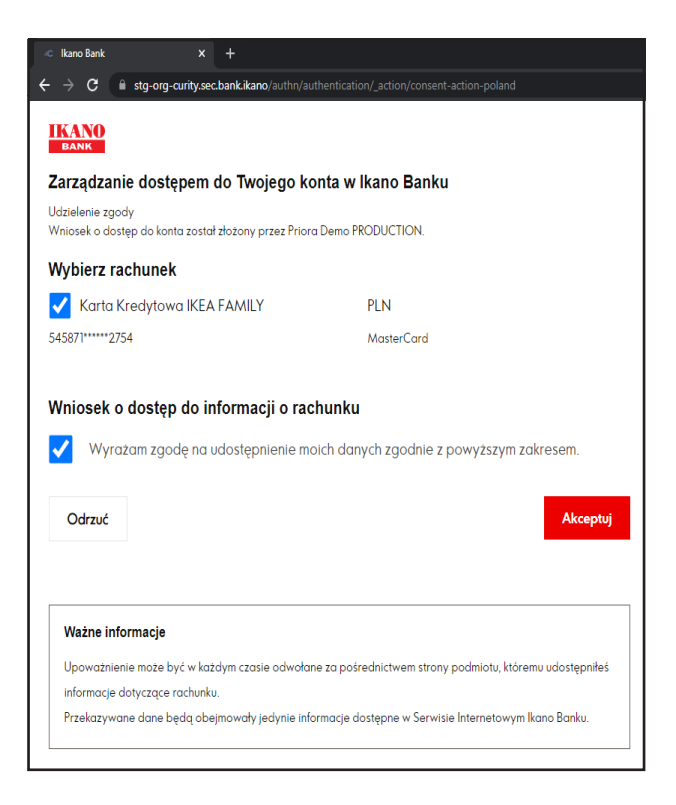